# **MATLAB/Simulink tutorial**

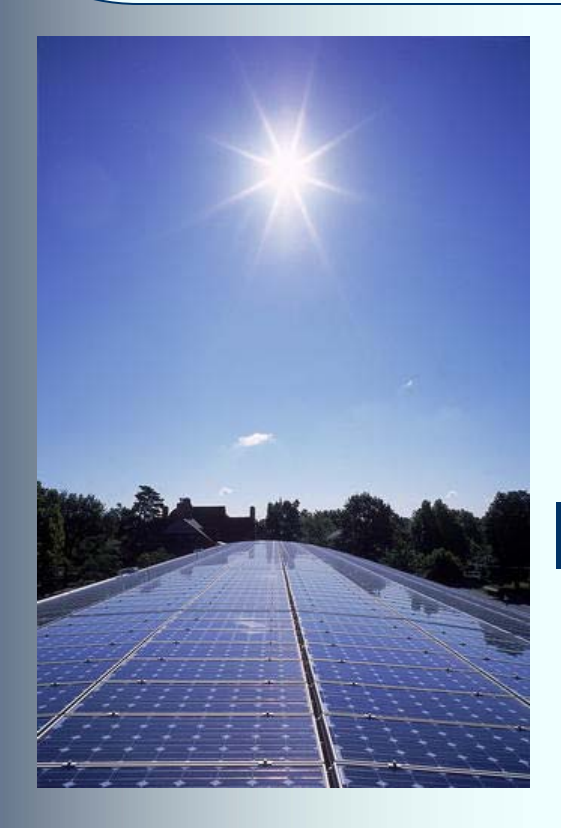

### ECEN 2060 Spring 2008

# **MATLAB/Simulink**

- MathWorks tools for technical computing and simulations, widely used across various engineering and science disciplines
- MATLAB
	- Programming language and interactive environment well suited for computing, algorithms, data processing and visualization
- Simulink
	- Environment for graphical, model-based simulation of dynamic systems
- Version 2007a (or 2007b) available in all computer labs in the Engineering building
- Personal copy (full version, but for students only) can be purchased at www,mathworks.com for \$99. This is not required for ECEN2060
- Tutorial objectives: very basic introduction to the tools at the level sufficient to understand ECEN2060 simulation models and do homework assignments

### **Start MATLAB, then start Simulink**

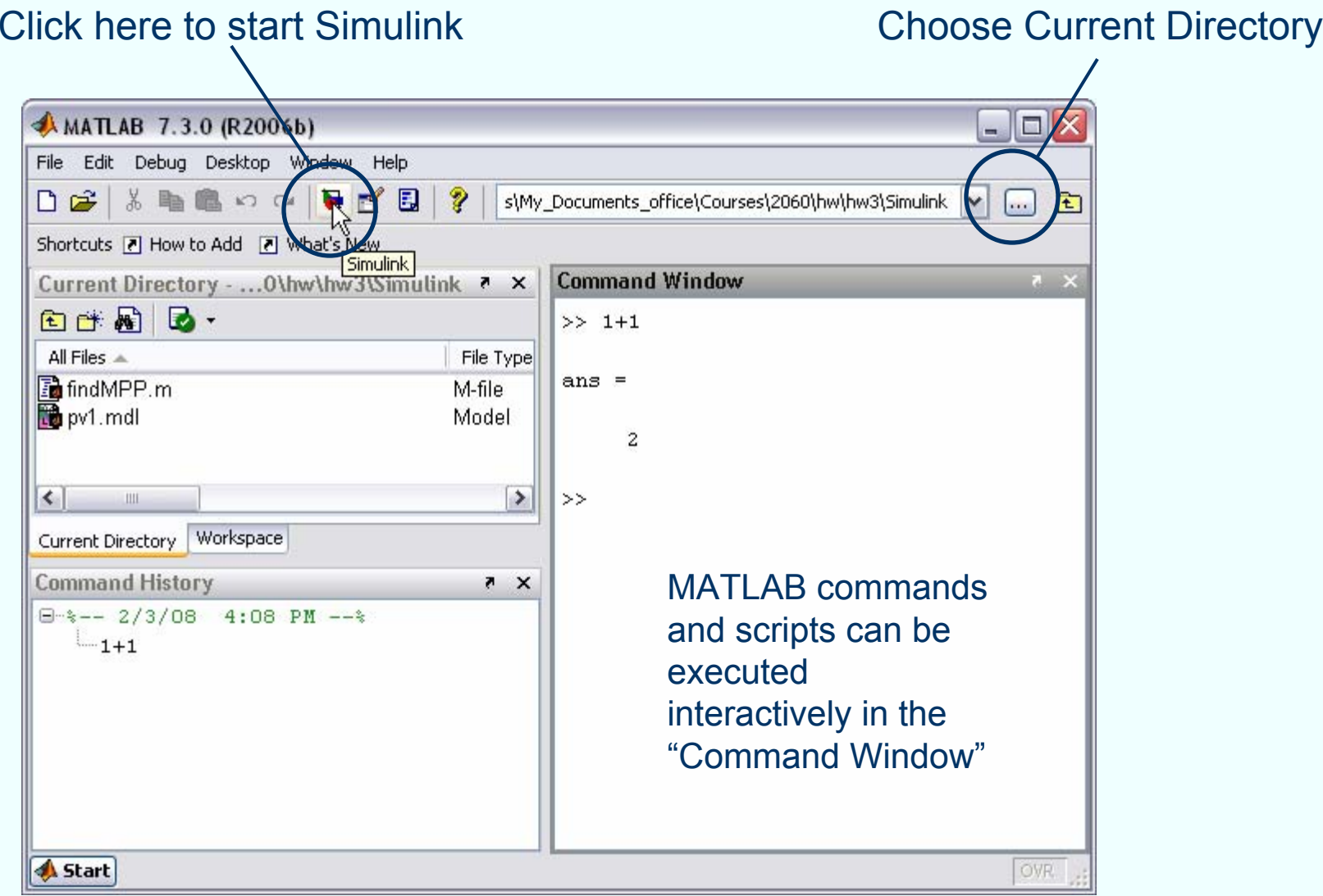

# **Simulink Library Browser**

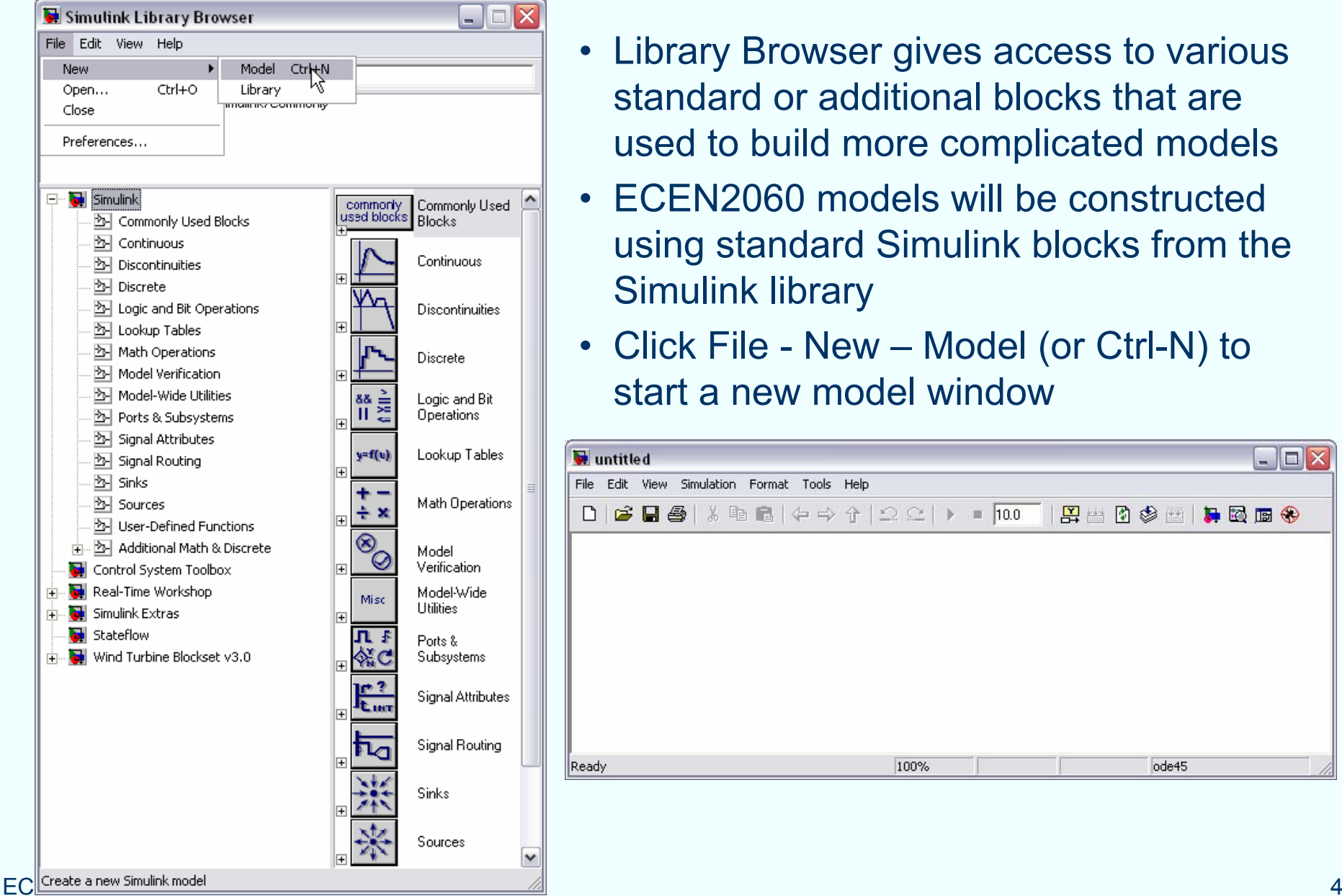

- Library Browser gives access to various standard or additional blocks that are used to build more complicated models
- • ECEN2060 models will be constructed using standard Simulink blocks from the Simulink library
- Click File New Model (or Ctrl-N) to start a new model window

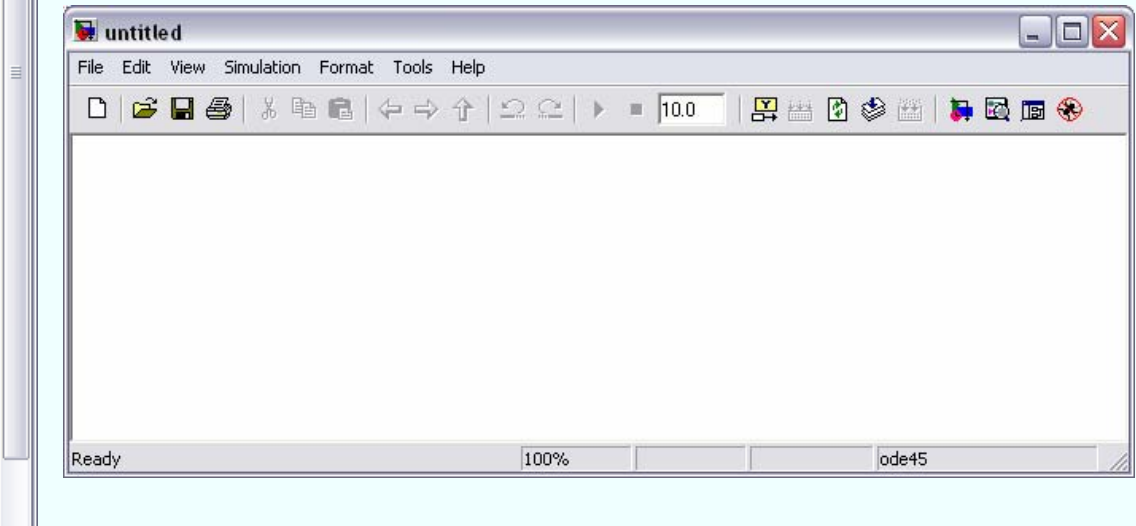

#### **Constructing and simulating a simple circuit model**

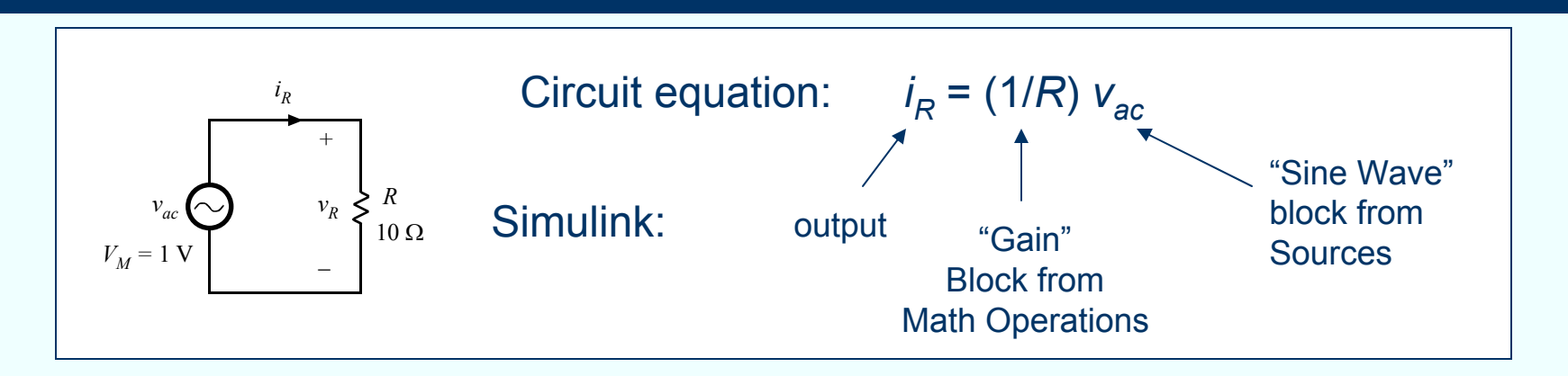

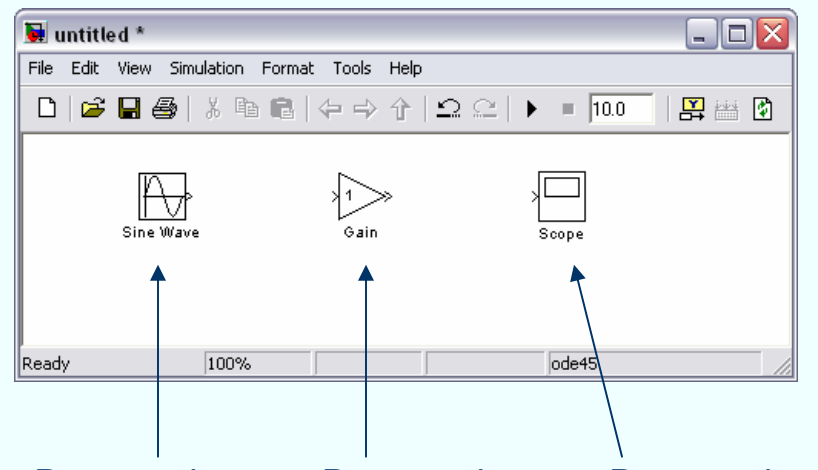

Drag an drop Sine Wave block from Sources in the Library

Drag an drop Gain block from Math Operations in the Library

Drag an drop Scope block from Sinks in the Library

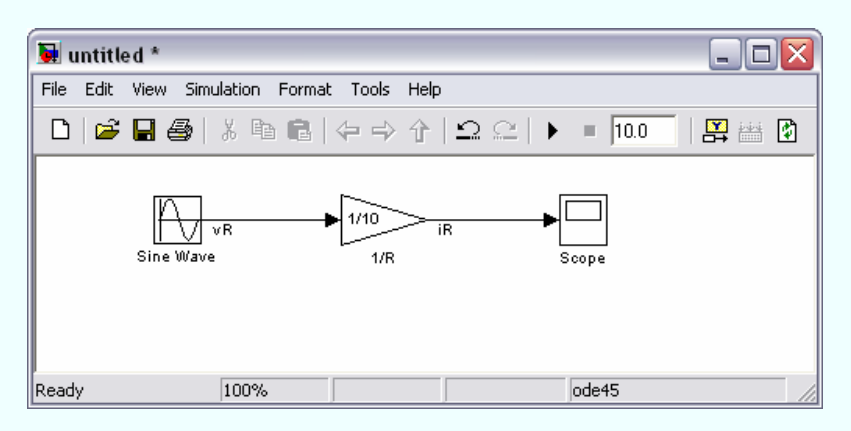

Connect block inputs and outputs according to the circuit equation

Double-click a block to change parameter values

To better document the model, double-click on the block name or on the connection line to change block and signal names as desired

#### **Constructing and simulating a simple circuit model**

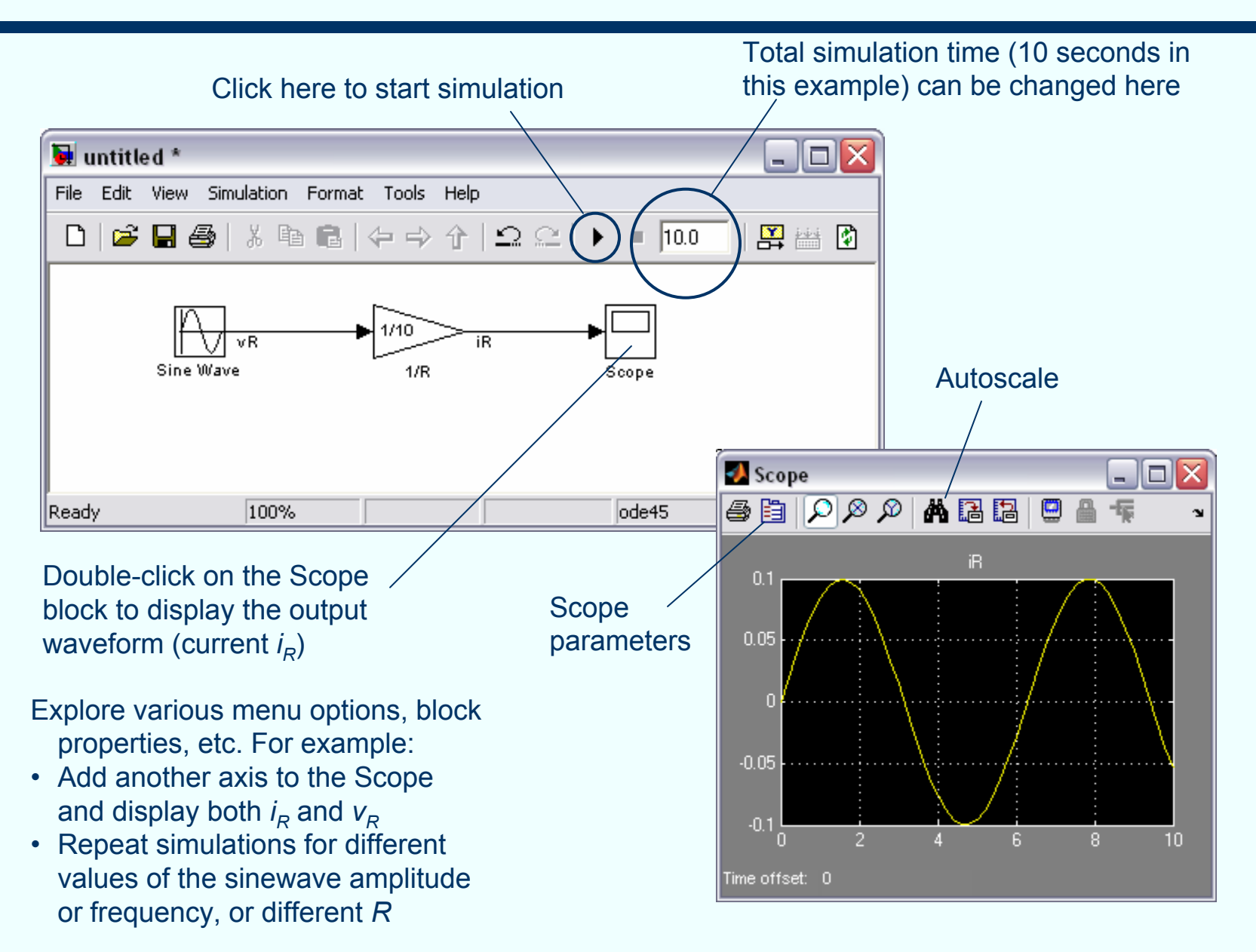

### **Notes**

- Simulink blocks have zero, one or more inputs and zero, one or more outputs
- Inputs and outputs are all considered "signals"
- Unlike circuit-oriented simulators (e.g. Spice), Simulink has no knowledge of whether a signal is voltage, current, power, torque, speed, …, which
	- П makes it a very general tool for simulations of various dynamical systems, but
	- requires a user to decide which signals are inputs and which signals are outputs, and make block connections to correctly model system equations; as a result, Simulink block diagrams may not be as intuitive as circuit diagrams

# **Another example: HW 3 Simulation problem**

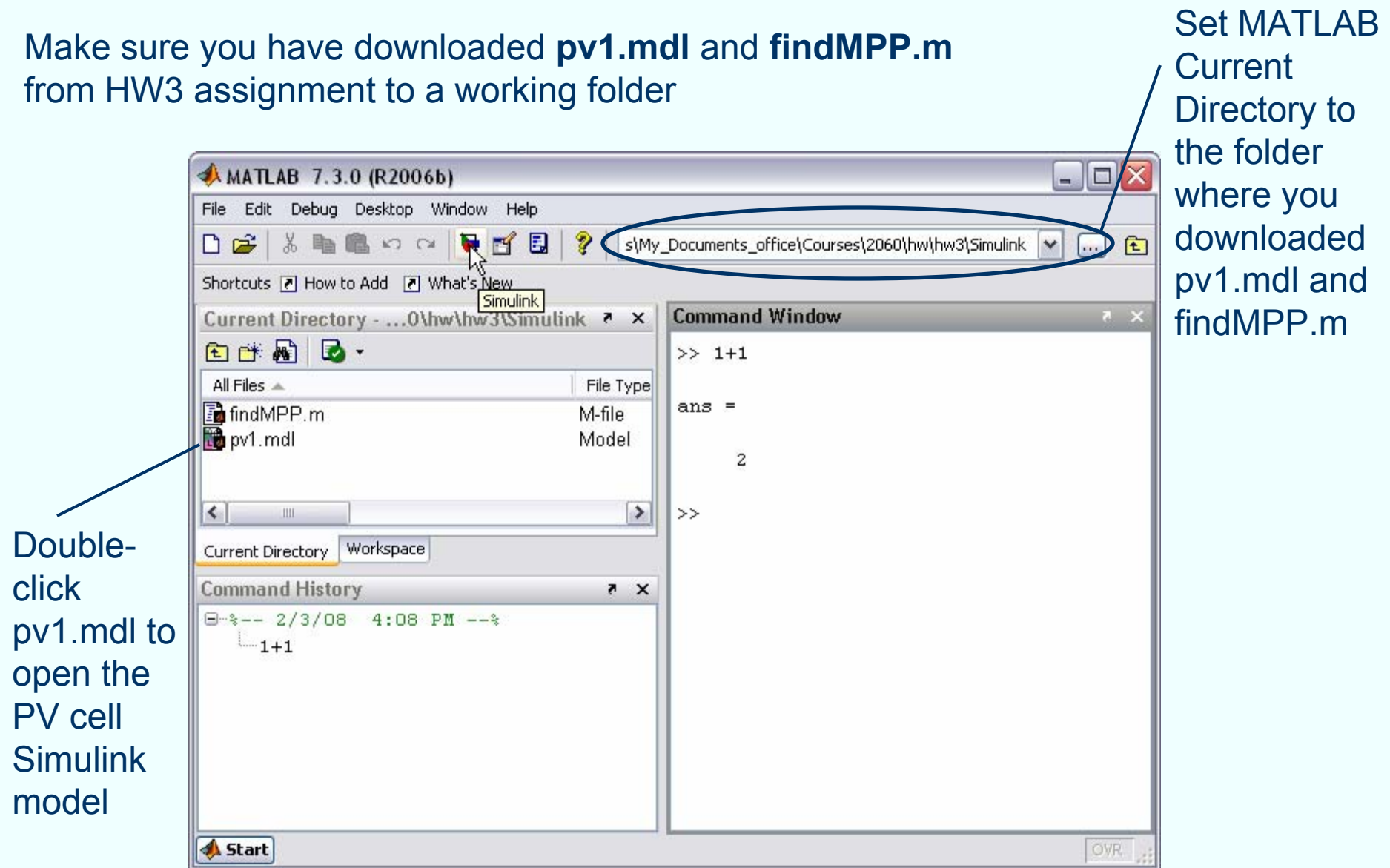

# **Simple PV cell Simulink model pv1.mdl**

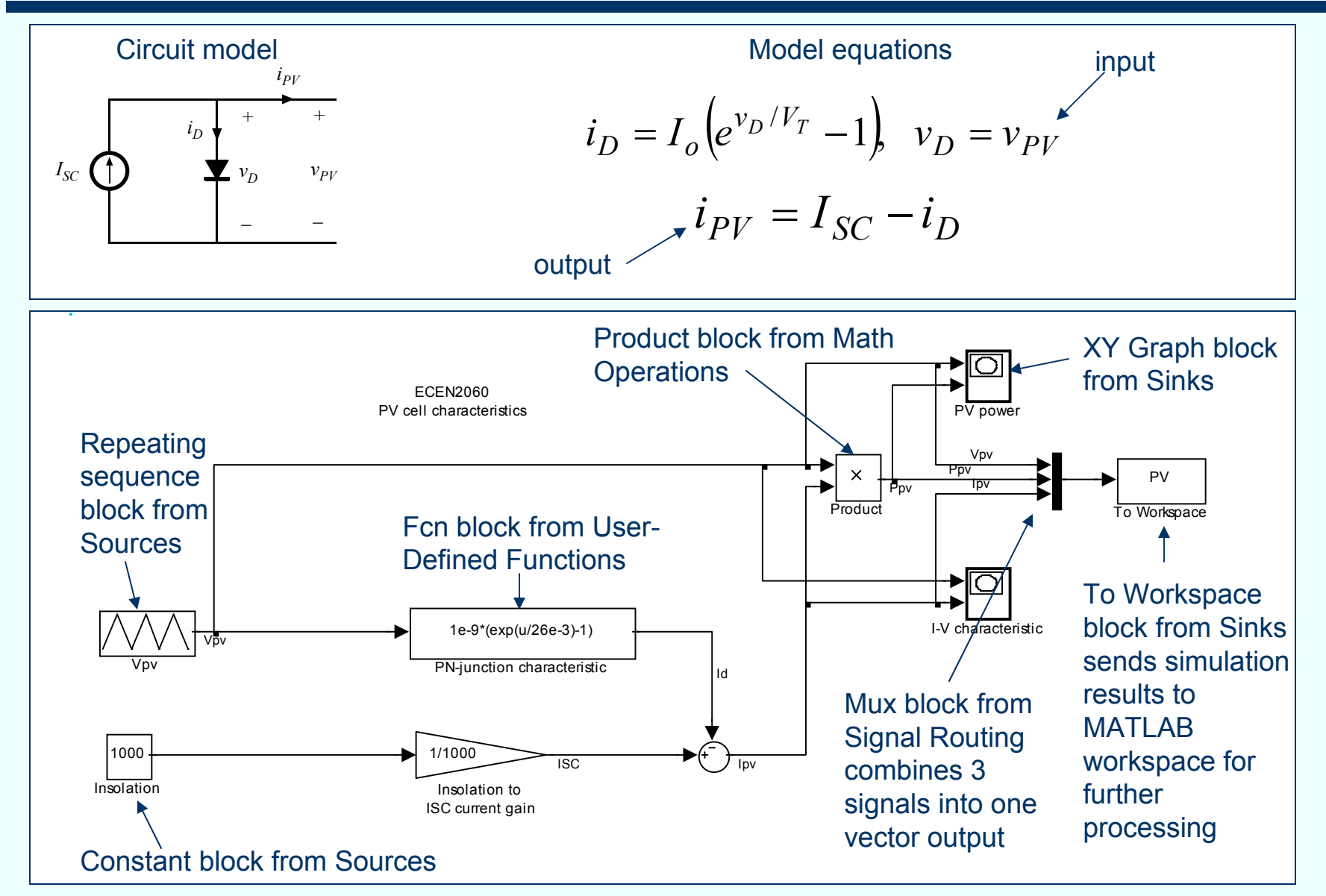

**pv1.mdl** Simulink model from ECEN2060 HW3 problem

### **Run pv1 simulation**

Output power  $P_{\rho\nu}$  (i.e the product of  $i_{\mathsf{PV}}$  and  $v_{\mathsf{PV}}$ ) as a function of  $v_{\mathsf{PV}}$ is immediately displayed in a X-Y Plot window

 $\Box$ o $\times$ 3 I-V characteristic PV power  $\Box$ o $\times$ X Y Plot X Y Plot  $0.5$  $0.8<sub>1</sub>$  $0.4$  $0.3$  $0.6$ Y Axis Axis  $\succ$  $0.2$  $0.4$  $0.1$  $0.2$ Ω  $0.1$  $0.2$  $0.3$  $0.4$  $0.5$  $0.6$  $0.1$  $0.2$  $0.3$  $0.4$  $0.5$  $0.6$ X Axis X Axis

Output current *i<sub>PV</sub>* as a function of  $\nu_{\rho_V}$  is immediately displayed in another X-Y Plot window

Output power  $P_{\rho V}$ , current  $i_{PV}$ , voltage  $v_{PV}$ , and simulation time are stored in a "structure" variable PV, which is made available (using the "To Workspace" block) for further processing in the MATLAB Command Window

Type "findMPP" and Enter in the MATLAB Command Window. This runs the MATLAB script **findMPP.m**, which takes the simulation results and finds the maximum power point (power, voltage and current) and again plots power  $P_{\rho\nu}$  and  $I_{\rho\nu}$  as functions of  $V_{\rho\nu}$ .

Double-click on the findMPP.m file to open the script and examine the MATLAB code

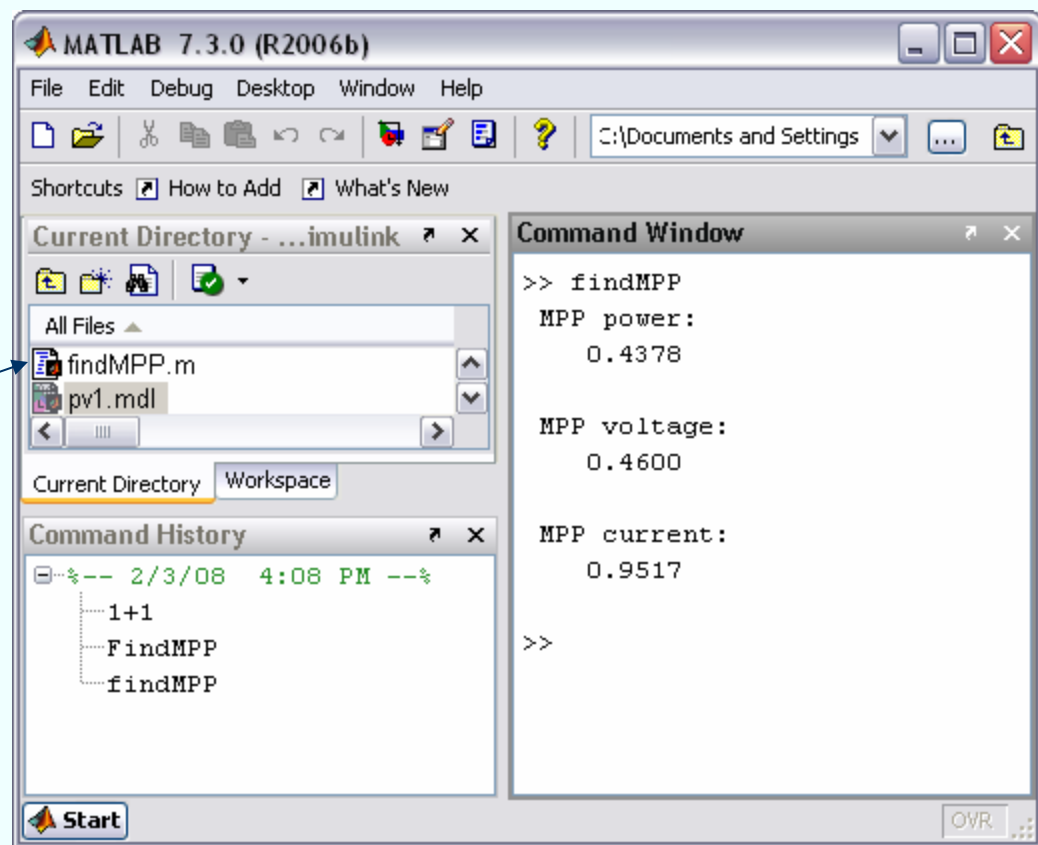

#### **More notes**

- Simulink model and MATLAB Figure windows include a "Copy" function in the "Edit" menu. This is useful for reporting results: you can simply copy and paste your models or graphical results into a Word or PowerPoint document
- You may want to explore other options in the MATLAB Figure window. For example, find out how add a grid, change the line type, thickness or color, change the x-axis or y-axis scales, etc.
- This tutorial is very limited in scope, just to get you started with the tools we will be using to model and test various electrical or electro-mechanical energy systems in ECEN2060. You may want to browse through Simulink/MATLAB HELP documentation to further explore the tool capabilities